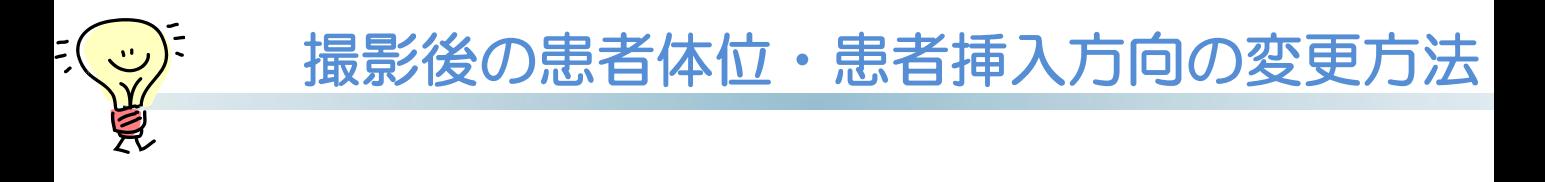

## 患者体位・挿入方向は、撮影後も変更可能です。 撮影後は以下の付帯情報変更画面で変更します。

①ユーティリティ→付帯情報変更 をクリックし、変更したい患者さまを選択しLoad をクリックします。

②画面右側の「患者体位」「患者挿入方向」を変更し、「登録」をクリックで完了です。

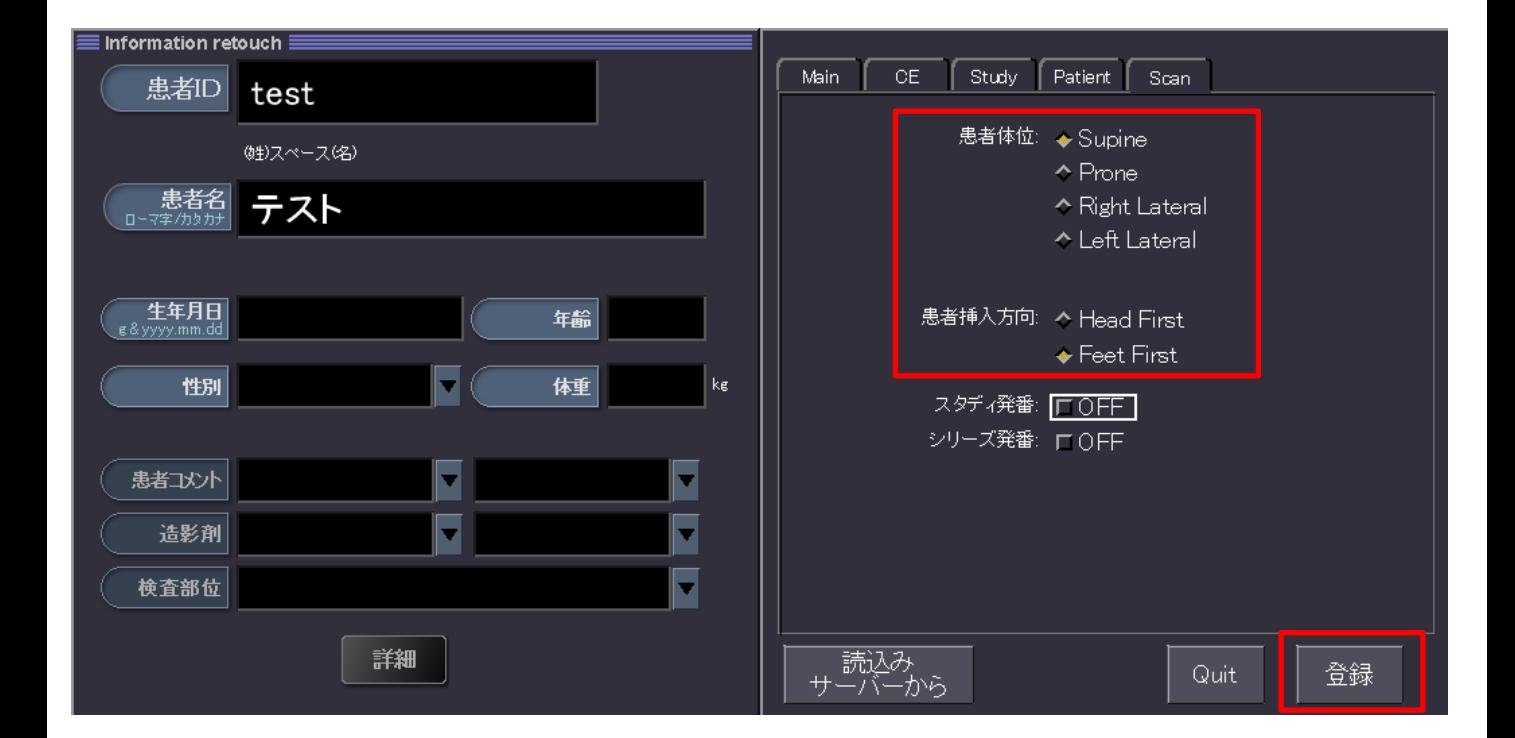

※画像の付帯情報は変更されますが、画像表示の向きは変更されませんので 変更したい場合は「Rotate(回転)」などで変更し、Batch処理で保存してください。

※上記はAlexionV4.75での画面で、装置・バージョンにより表示・操作が異なることがございます。 ご使用の装置での操作に関しては東芝CTアプリケーション担当までお問い合わせください。